# Imagicle Hotel. Guida alla configurazione delle centrali Avaya IP Office con Kit configuration service

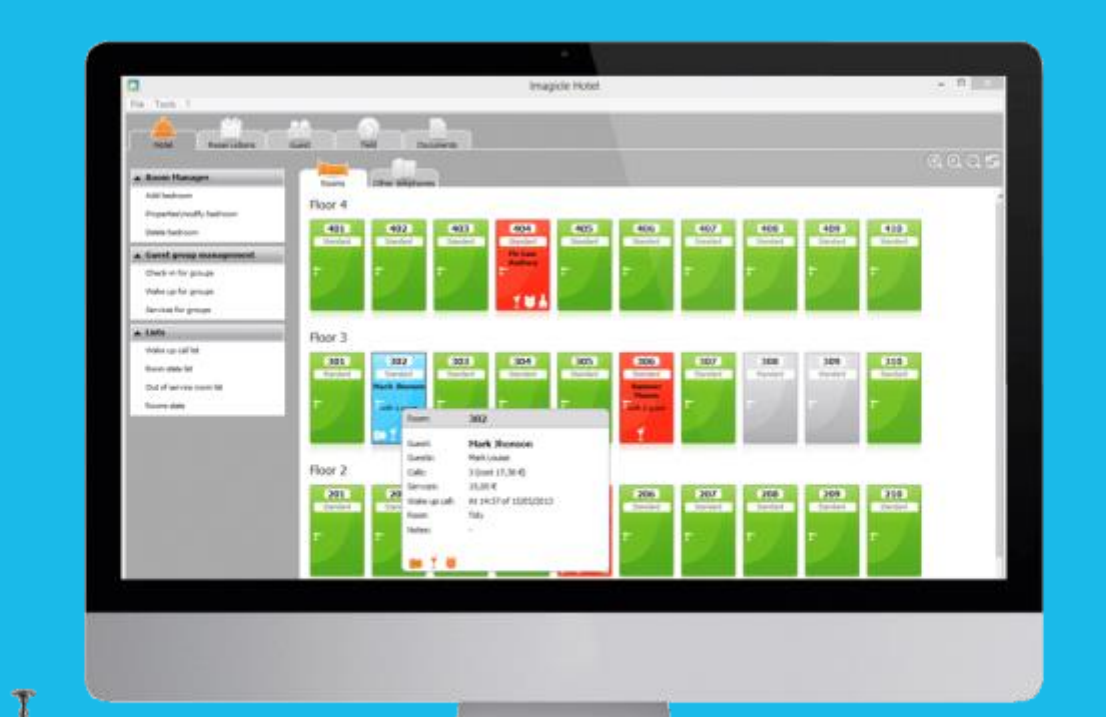

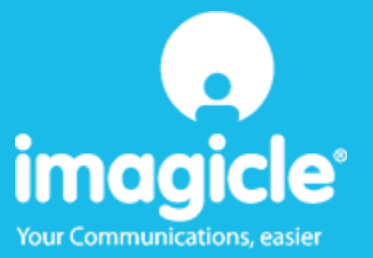

### Indice

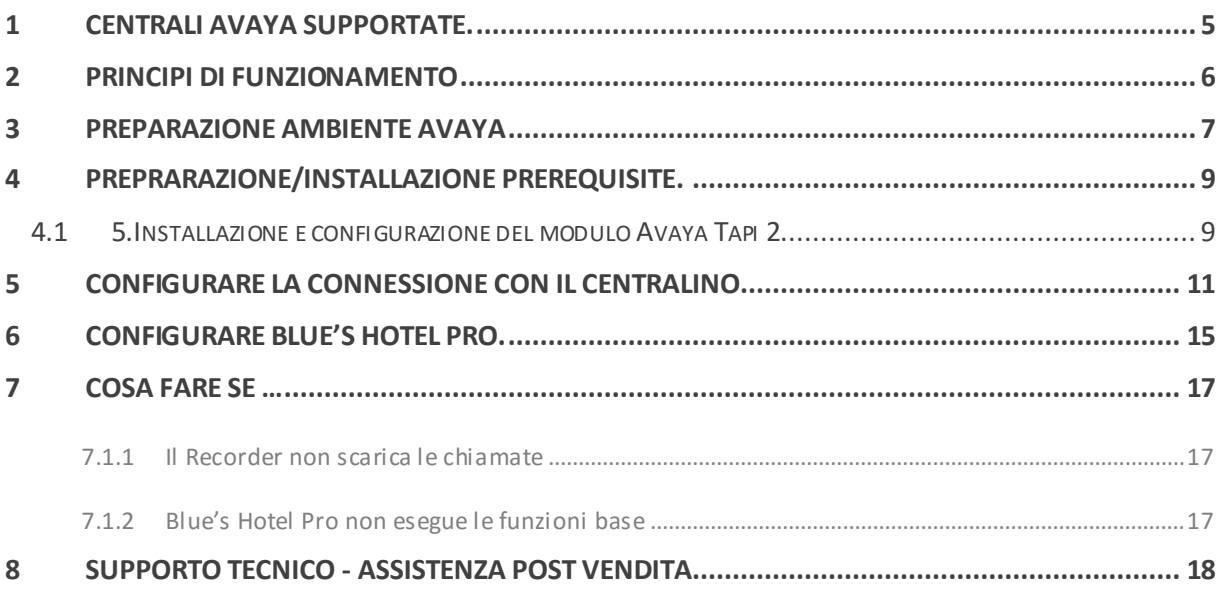

### Imagicle Hotel.

Il software che hai sempre desiderato per il tuo Hotel!

Blue's Hotel Pro è la soluzione ideale per i piccoli e medi Hotel. Integrata con il centralino telefonico, completa di documentazione addebiti, è l'applicazione più facile da utilizzare oggi disponibile sul mercato per gestire i servizi alberghieri da PC (senza bisogno

di digitare alcun codice dal posto operatore).

Blue's Hotel Pro permette di gestire le prenotazioni, visualizzare al volo lo stato delle camere, fare check-in e check-out degli ospiti - singoli o gruppi, programmare e controllare l'esito delle sveglie, addebitare servizi a pagamento, con 1 solo click fare un conto chiaro e completo di tutti i servizi utilizzati durante il soggiorno.

Blue's Hotel Pro è scalabile e si può scegliere tra diverse versioni in base al numero di telefoni presenti in hotel: da 12 a 500 interni. Se si ha più di 500 camere o se si desidera effettuare analisi dei costi telefonici, oltre ad avere l'applicazione di front end per i servizi alberghieri, è possibile utilizzare Blue's Professional Advance che include Blue's Hotel Pro.

### <span id="page-4-0"></span>1 Centrali Avaya supportate.

Blue's Hotel Pro consente di gestire direttamente da PC i servizi alberghieri dei seguenti modelli di centrale telefonica Avaya

Tutte le centrali della famiglia **IP OFFICE con Manager release 4.1 o superiore**

I collegamenti previsti per poter usufruire delle funzionalità hotel sono di tipo

 $LLAN$ 

sia per la gestioni dei comandi hotel sia per lo documentazione e l'addebito delle chiamate.

### <span id="page-5-0"></span>2 Principi di funzionamento

Blue's Hotel Pro utilizza i **privilegi utente** per effettuare il blocco/sblocco e il check-in/out degli interni.

Con questo Kit Blue's Hotel Pro modifica il diritto utente assegnato ad un particolare interno al cambiare del suo stato.

Si consiglia l'installatore di configurare almeno un diritto utente che blocca le chiamate in uscita da associare al blocco e al check-out.

Inoltre Blue's Hotel Pro utilizza il modulo Avaya Tapi 2 per effettuare le sveglie.

Il principio di funzionamento è quello di associare un interno del centralino al Blue's Hotel Pro. L'applicazione, dopo essere stata configurata, si comporterà come un qualunque operatore umano il quale, in corrispondenza di una sveglia, effettuerà una chiamata alla camera.

#### **IMPORTANTE**

Si ricorda che per utilizzare le TAPI 2 di Avaya è necessario disporre della chiave Hardware e dell'apposita licenza CTI Link Pro.

### <span id="page-6-0"></span>3 Preparazione ambiente Avaya

- 1. Lanciare il Manager
- 2. Selezionare File->Avanzate->Impostazioni di sicurezza
- 3. Collegarsi e inserire l'utene
- 4. Configurare il Livello di sicurezza del servizio come mostrato in figura sotto:

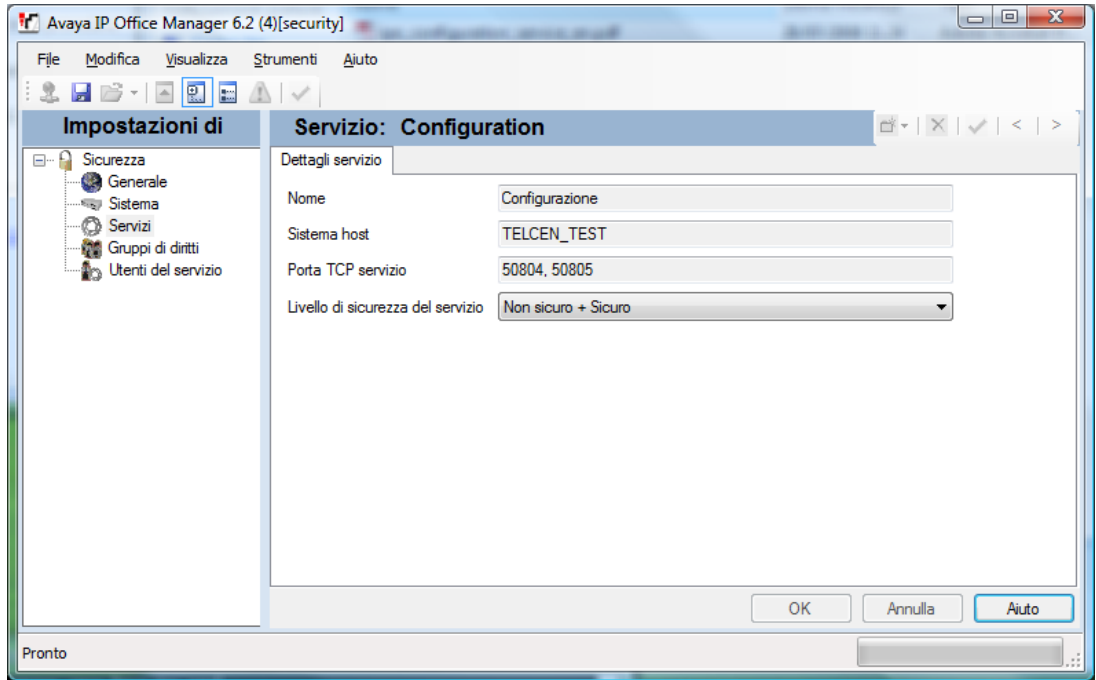

- 5. Salvare e caricare le modfiche
- 6. Ricollegarsi in configurazione e creare almeno un diritto utente che blocchi le chiamate in uscita

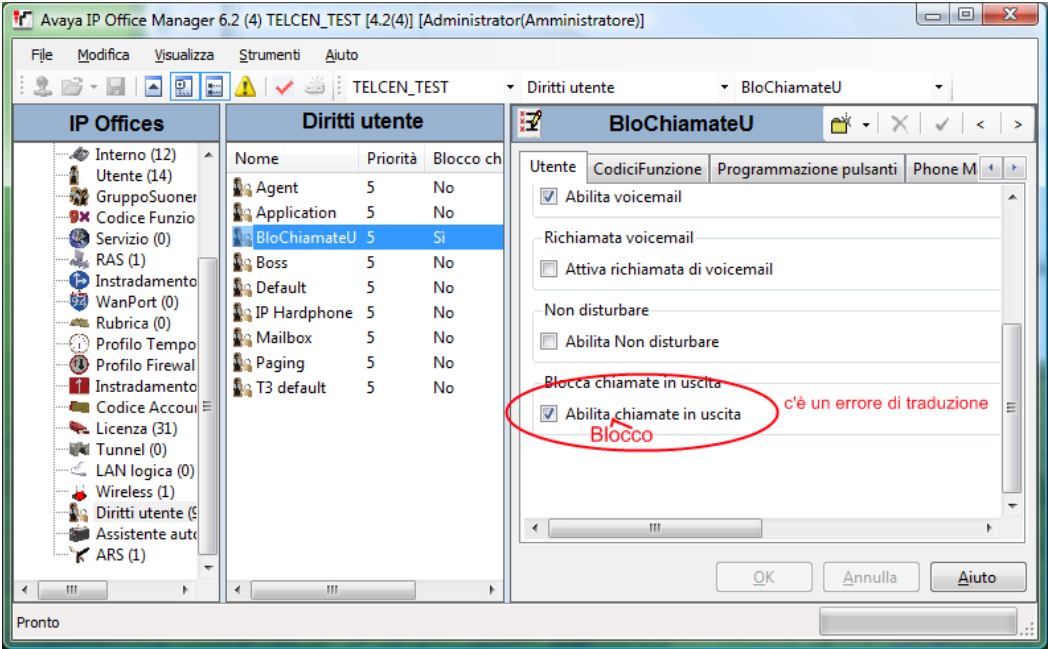

Notare che ci può essere un errore di traduzione come mostrato in figura

- 7. Creare altri Diritti utente se si preferisce. Blue's Hotel Pro chiederà il nome di un privilegio da impostare per i seguesti stati dell'interno:
	- a. Camera in Checkin
	- b. Camera in checkout
	- c. Interno Bloccato
	- d. Interno Sbloccato
- 8. Salvare e caricare le modifiche

### <span id="page-8-0"></span>4 Preprarazione/Installazione prerequisite.

Installare i seguenti prerequisiti necessari per il kit fornito da Avaya:

- a. Microsoft .NET Framework 3.0 [http://www.microsoft.com/downloads/details.aspx?displaylang=it&FamilyID=10cc340b-f857-4a14-83f5-](http://www.microsoft.com/downloads/details.aspx?displaylang=it&FamilyID=10cc340b-f857-4a14-83f5-25634c3bf043) [25634c3bf043](http://www.microsoft.com/downloads/details.aspx?displaylang=it&FamilyID=10cc340b-f857-4a14-83f5-25634c3bf043)
- b. Microsoft Visual C++ 2005 SP1 Redistributable Package [http://www.microsoft.com/downloads/details.aspx?displaylang=it&FamilyID=200b2fd9](http://www.microsoft.com/downloads/details.aspx?displaylang=it&FamilyID=200b2fd9-ae1a-4a14-984d-389c36f85647) -ae1a-4a14-984d-[389c36f85647](http://www.microsoft.com/downloads/details.aspx?displaylang=it&FamilyID=200b2fd9-ae1a-4a14-984d-389c36f85647)
- c. Installare I'Imagicle Avaya IP Office CS Kit da questo indirizzo: [http://www.imagicle.com/Portals/4/Download/PMSLINK/Avaya IP Office CS Kit.exe](http://www.imagicle.com/Portals/4/Download/PMSLINK/Avaya%20IP%20Office%20CS%20Kit.exe)
- <span id="page-8-1"></span>d. Installare il Tapi di Avaya ( necessario per effettuare le sveglie). Vedi punto 5 più avanti

#### 4.1 5.Installazione e configurazione del modulo Avaya Tapi 2

I passi per l'installazione dei driver Tapi v2.0 sono i seguenti:

- 1) Installare i driver Tapi v2.0
- 2) Spengere il PC ed il centralino, se acceso
- 3) Accendere il centralino, attendere che abbia terminato la fase di test iniziale ed infine riaccendere il PC
- 4) Per la configurazione dell'interno che eseguirà le sveglie è necessario andare nel "Pannello di controllo", entrare in "Opzioni modem e telefono" e scegliere "Avanzate". A questo punto selezionare "Provider di servizi Avaya TAPI2". Comparirà la finestra sotto riportata

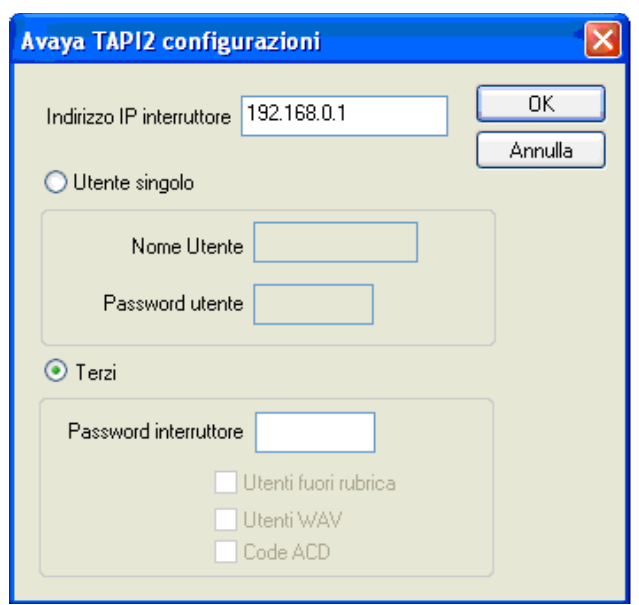

Nella finestra è necessario inserire, nel primo campo, l'indirizzo IP del proprio centralino. Selezionare poi "Terzi" ed inserire nel campo "Password interruttore" la password utilizzata per accedere al Manager

5) Riavviare il PC dopo aver confermato i dati inseriti premendo il tasto "OK"

### <span id="page-10-0"></span>5 Configurare la connessione con il Centralino.

- 1) All'avvio di Blue's Hotel Pro, se non si avvia automaticamente, lanciare la "Configurazione della Connessione al centralino" dal gruppo dei programmi di Blue's
- 2) Nell'apposito campo assegnare un nome indicativo per centralino, ad esempio "Centralino1" come riportato in figura, selezionare la voce "Sono connesso al centralino con funzionalità Hotel", selezionare "Avaya Hotel BLP SMDR" e premere il tasto "Avanti >"

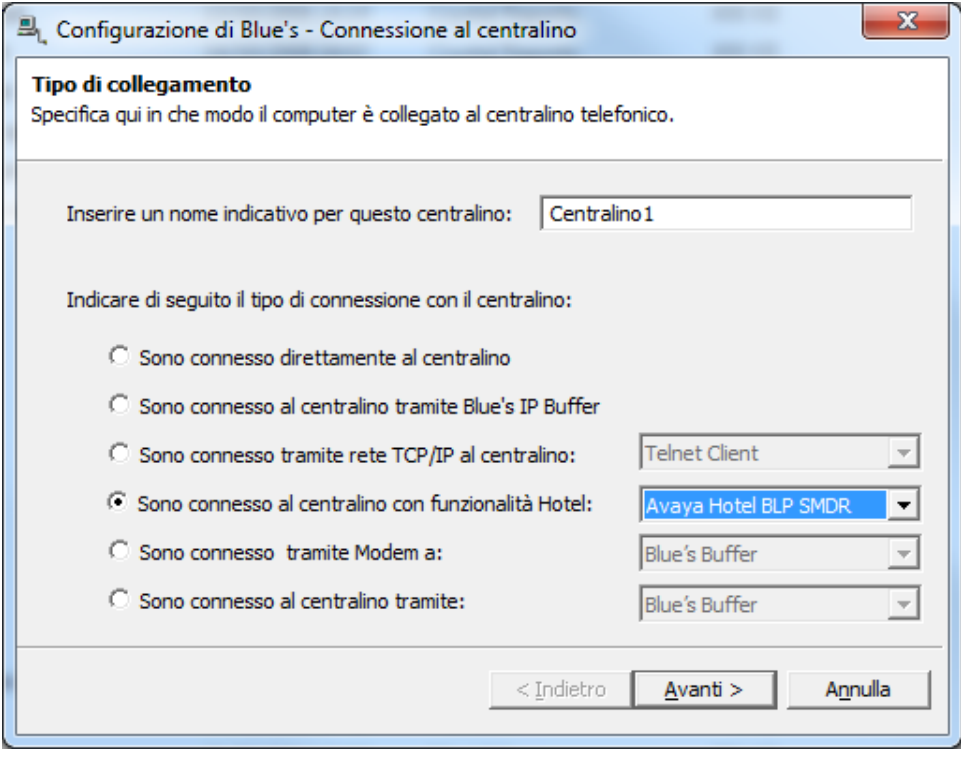

a. Se non sono stati installati tutti i prerequisiti verrà visualizzato il messaggio

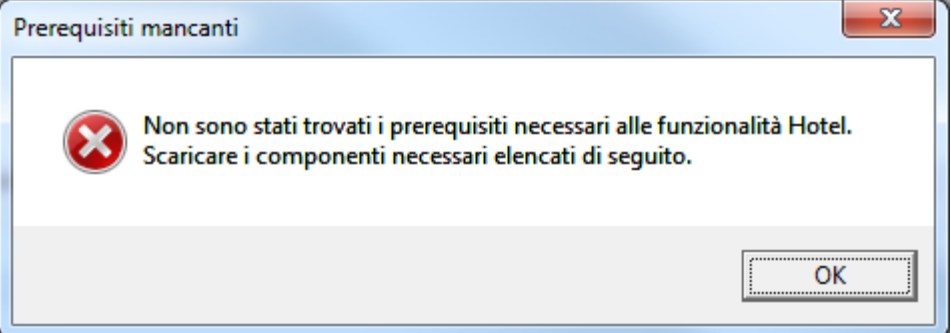

E successivamente verrà proposta una pagina di aiuto all'installazione dei prerequisiti.

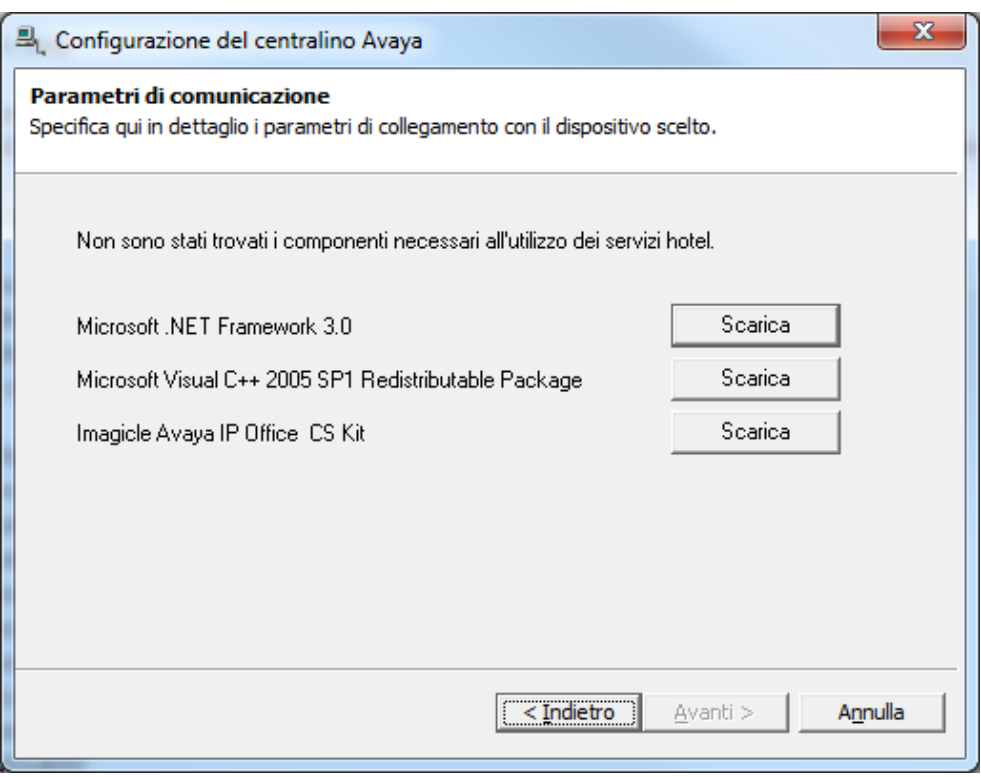

Scaricare i installare i prerequisiti mancanti. Rieseguire la "Configurazione della Connessione al centralino" dal gruppo dei programmi di Blue's.

3) Nella pagina successiva saranno riepilogati i passi più importanti affinché la documentazione addebiti e la gestione alberghiera funzionino in maniera corretta, e sono presenti due pagine di impostazioni.

a. La prima pagina 'Documentazione addebiti' richiede di selezionare il file csv, contenente le chiamate effettuate e ricevute, e creato dal software SMDR installato in precedenza.

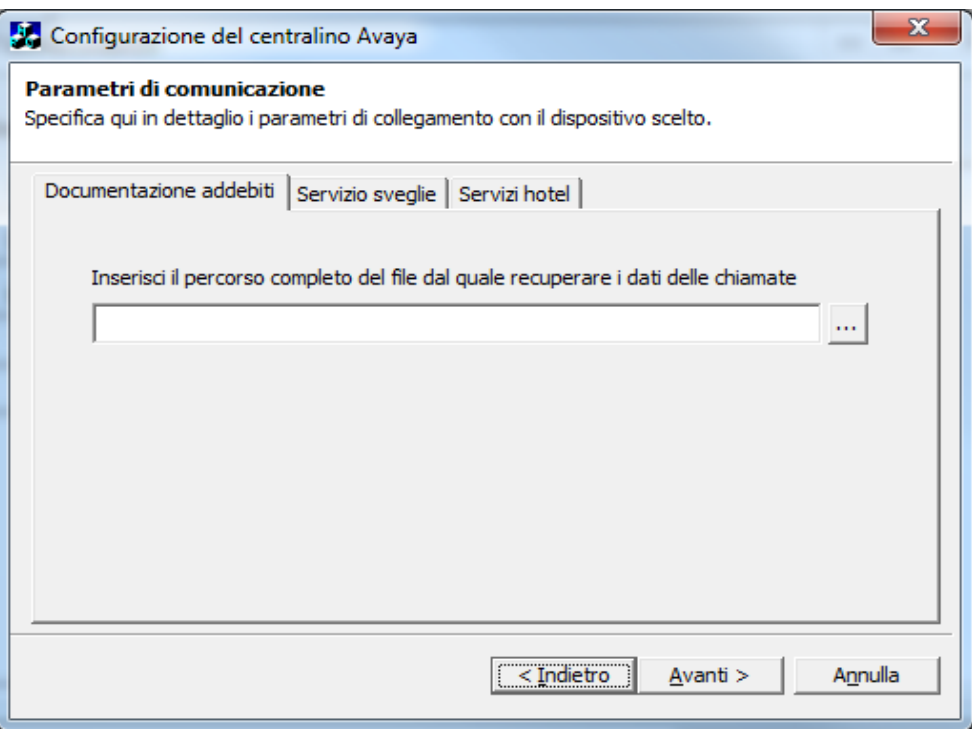

 La seconda pagina 'Servizio sveglie' selezionare l'interno che eseguirà le sveglie e impostare i parametri di configurazione della sveglia

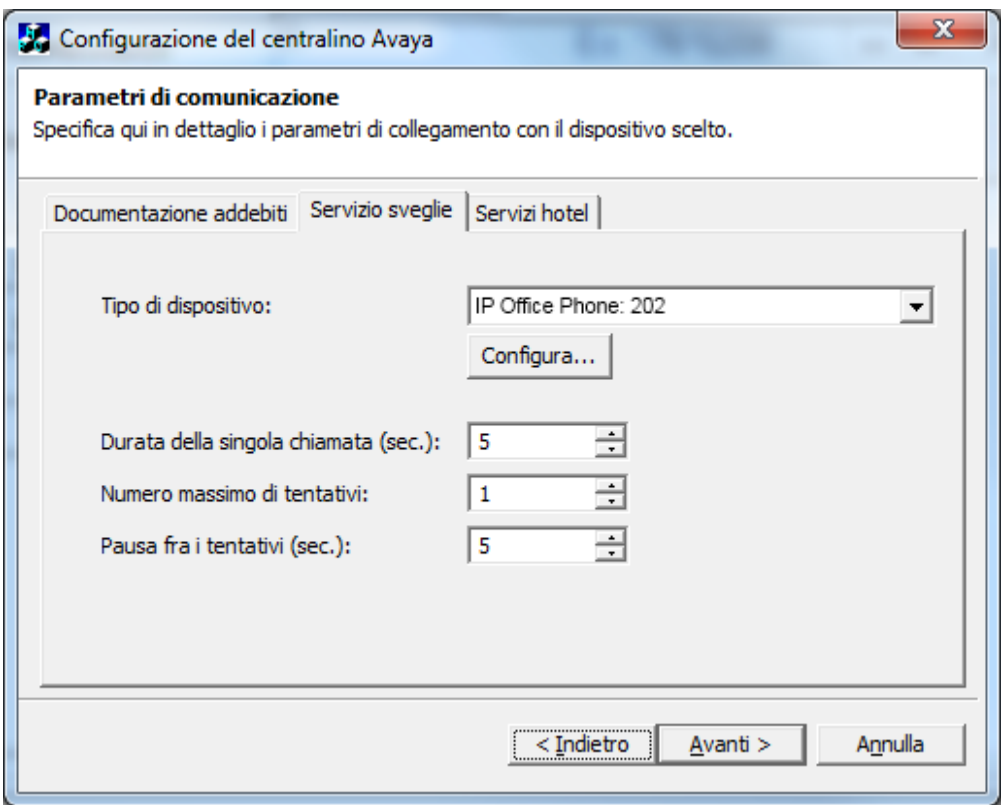

 La terza 'Servizi Hotel' richiede di inserire i dati di collegamento al centralino e i privilegi da associati.

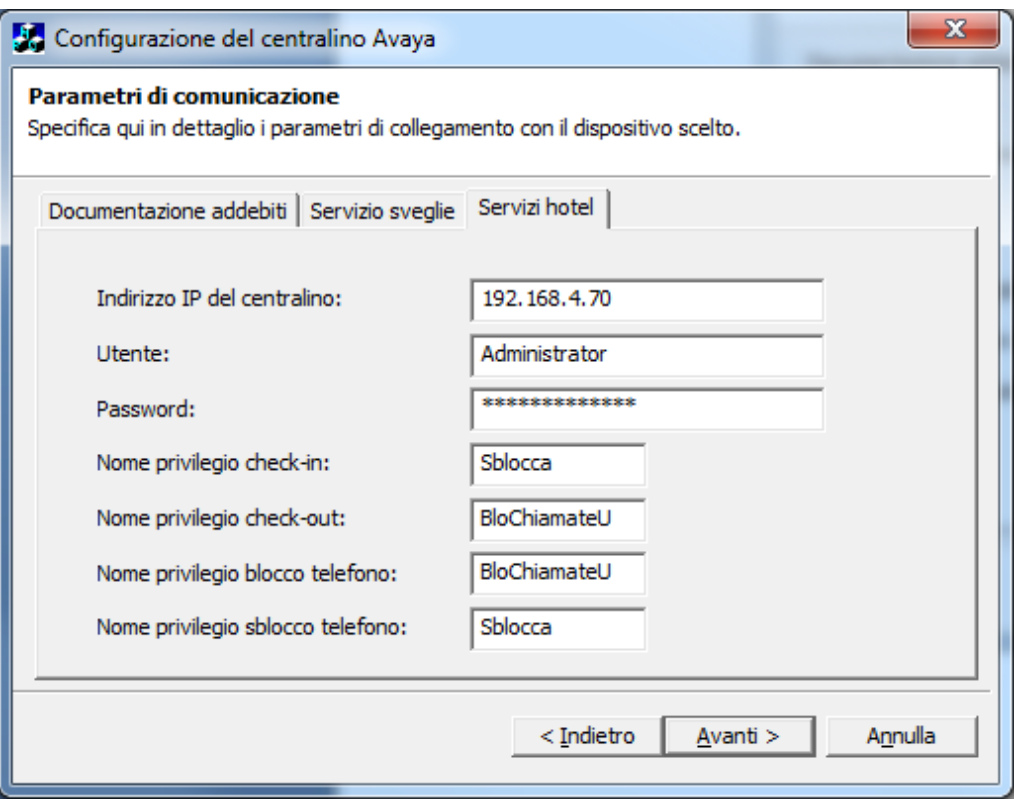

### <span id="page-14-0"></span>6 Configurare Blue's Hotel Pro.

- 1) Lanciare Blue's Hotel Pro
- 2) Se la configurazione non si avvia in automatico, dal menu "File" selezionare la voce "Configurazione…"
- 3) Come mostrato nell'immagine sottostante, selezionare il nome dell'Hotel, un logo se disponibile , selezionare la voce "Prosegui la configurazione senza creare le camere" e premere il tasto "Avanti >"

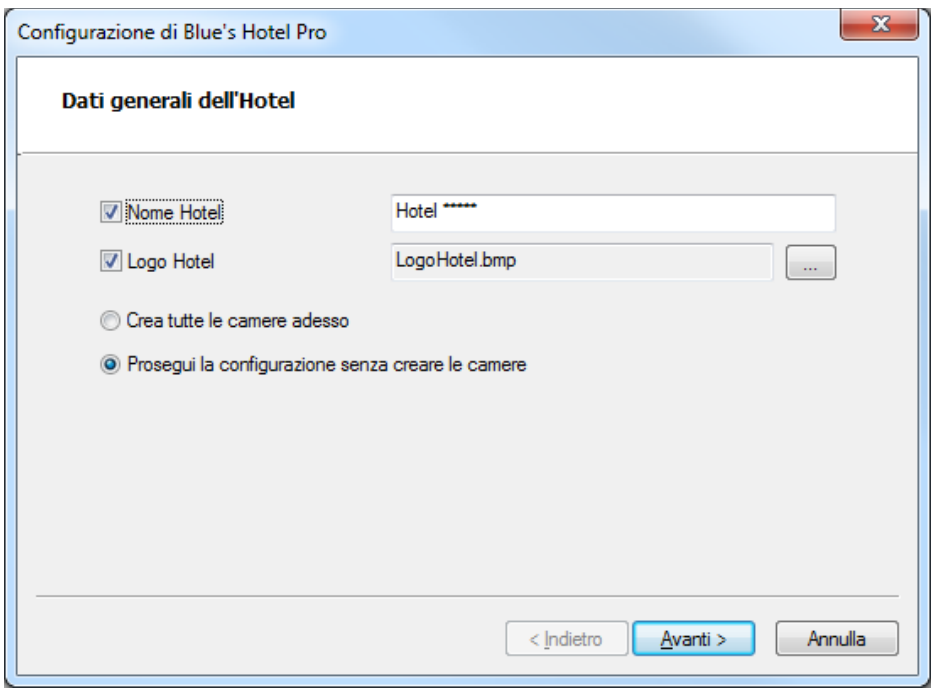

4) Nella schermata successiva selezionare la voce "Modello specifico del centralino" e selezionare dal menù a tendina "Avaya" e premere il tasto "Avanti >" per proseguire

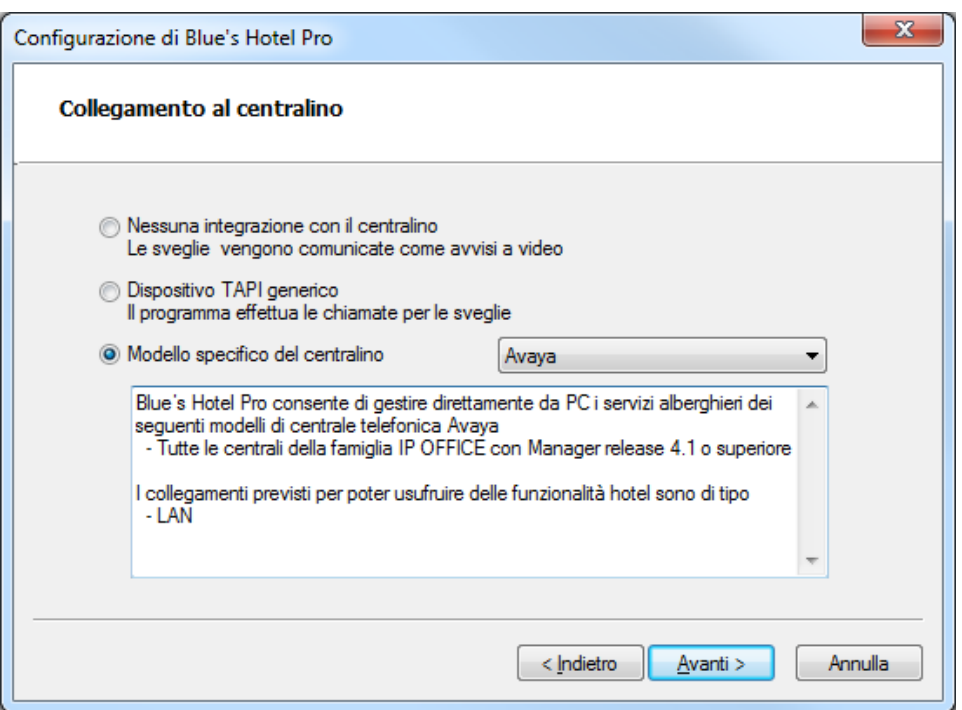

5) Indicare il PC sul quale è attivo il sistema di acquisizione delle telefonate (Blue's Recorder)

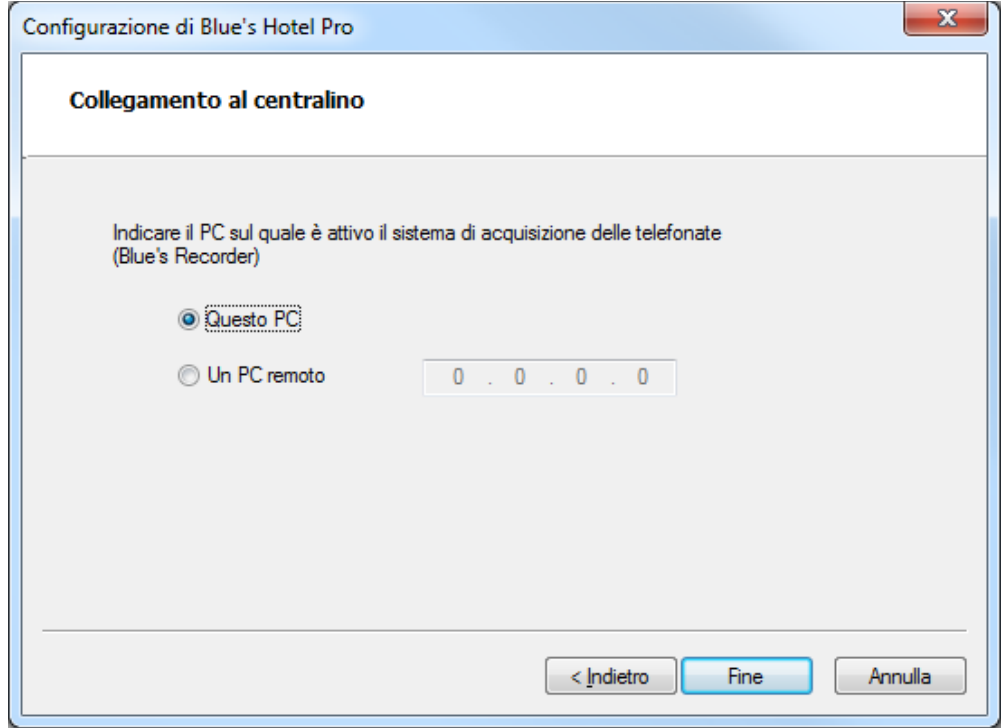

6) Premere il tasto "Fine" per ultimare la configurazione

A questo punto si può procedere con l'utilizzo di Blue's Hotel Pro.

### <span id="page-16-0"></span>7 Cosa fare se …

- <span id="page-16-1"></span>7.1.1 Il Recorder non scarica le chiamate
	- Verificare che sia stato selezionato il file csv corretto per l'importazione delle chiamate
- <span id="page-16-2"></span>7.1.2 Blue's Hotel Pro non esegue le funzioni base
	- Verificare se gli interni associati alle camere corrispondano agli interni reali
	- Verificare che le TAPI siano state installate correttamente

### <span id="page-17-0"></span>8 Supporto tecnico - assistenza post vendita

Siamo a vostra disposizione dal lunedì al venerdì dalle 8:30 alle 12:30 e dalle 14:00 alle 18:00

web www.telcen.it/assistenza.asp

e-mail assistenza@telcen.it

telefono +39.0584.943232

fax +39.0584.943325

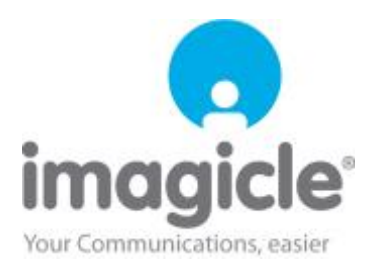